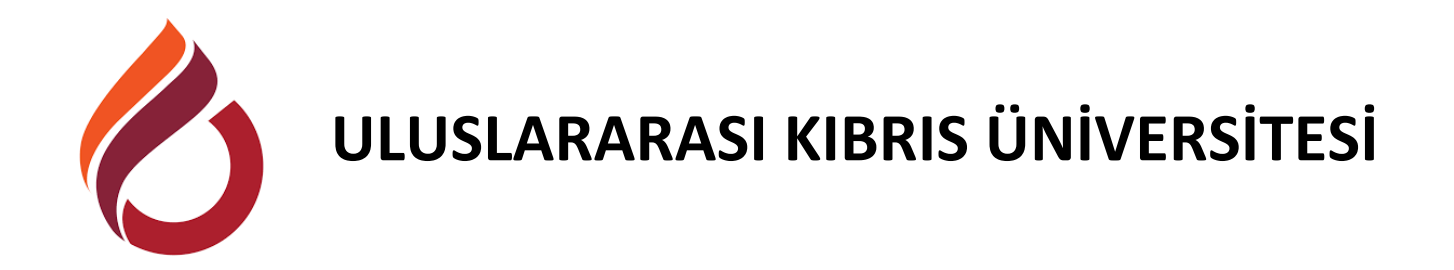

# **MOODLE ÖĞRENME YÖNETİM SİSTEMİ**

# **KULLANIM KILAVUZU**

**(ÖĞRETİM ELEMANLARI İÇİN)**

**(https://moodle.ciu.edu.tr/)**

# **İÇİNDEKİLER**

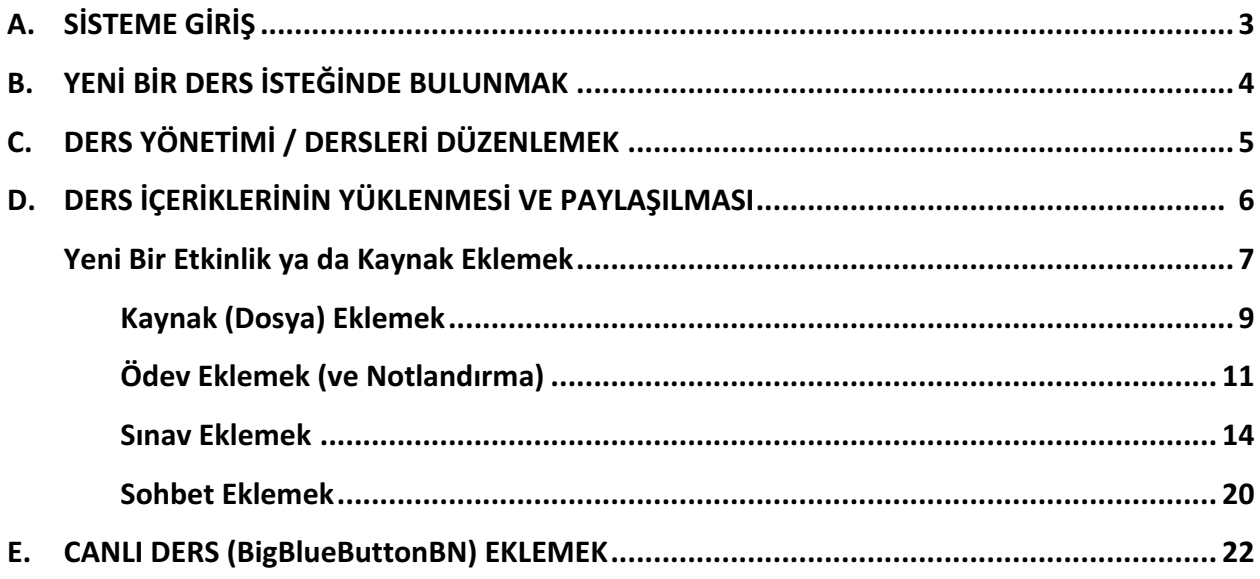

# **A. SİSTEME GİRİŞ**

- 1. Üniversitemiz moodle sistemine http://moodle.ciu.edu.tr adresinden giriş yapabilirsiniz.
- 2. Ekranın sol tarafındaki 'Giriş' kısmına, Üniversitemiz tarafından size verilen e-posta kullanıcı adınızı *(örneğin: hyalin)* ve şifrenizi giriniz.

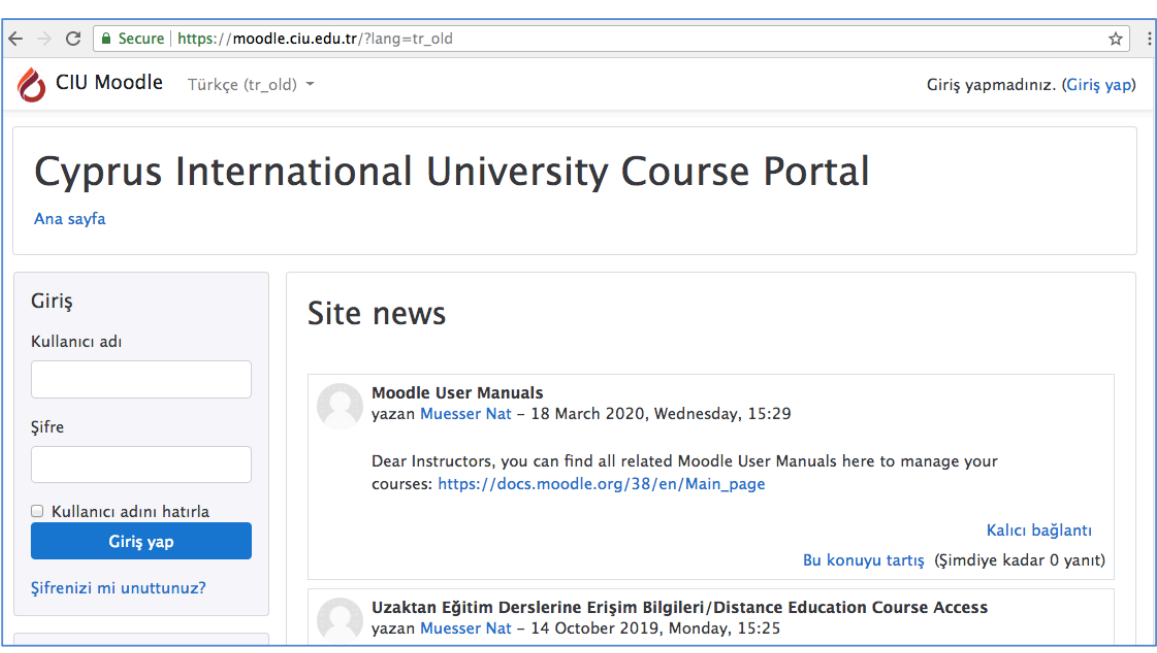

**Sekil 1: CIU Moodle Ana Sayfa** 

3. Sisteme giriş yaptığınızda aşağıdaki gibi bir ekranla karşılaşırsınız (şekil 1). Ekranın sol tarafındaki 'gezinme' bölümünde, sistem yöneticisine talepte bulunarak açtırdığınız derslerinizi "Derslerim" adı altında görebilirsiniz.

#### **Şekil 2: CIU Moodle Ders Portalı**

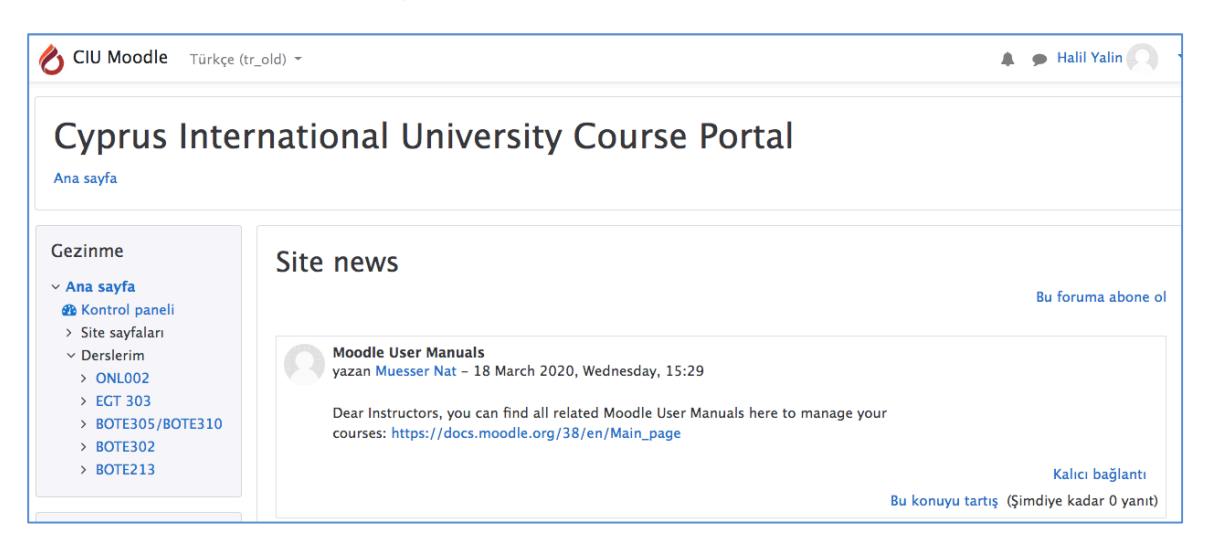

# **B. YENİ BİR DERS İSTEĞİNDE BULUNMAK**

Eğer "Derslerim" kısmında okuttuğunuz derslerden herhangi biri yoksa, yeni bir ders isteğinde **bulunmanız gerekmektedir. Yeni bir ders isteğinde bulunmak için**:

- a) Ekranın sol üstündeki Ö<sup>ciu Moodle</sup> logosuna tıklayınız.
- b) Sayfanın en altına inerek "Tüm dersler"e tıklayınız.

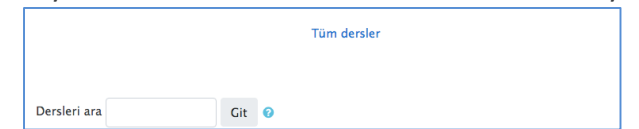

c) Sayfanın en altında bulunan "Bir ders talep et" butonuna tıklayınız.

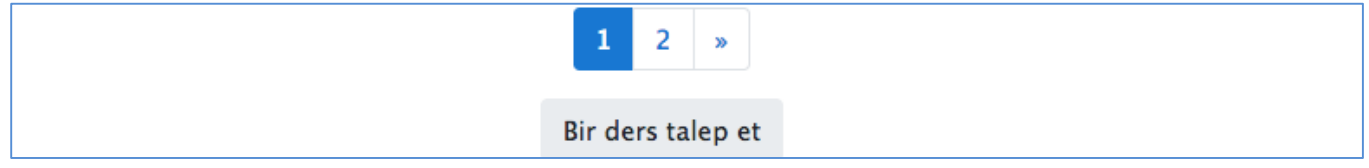

d) Çıkan ekranda talep ettiğiniz dersin ayrıntılarını yazarak 'Bir ders talep et' butonuna tıklayınız ve sistem yöneticisinin kaydı onaylamasını bekleyiniz. Yeni ders isteği yaparken dersin tam adı, kısa adı, özet *(dersin tanımı)* ve talep nedenlerinin girilmesi zorunludur.

#### **Şekil 3: Ders talep formu**

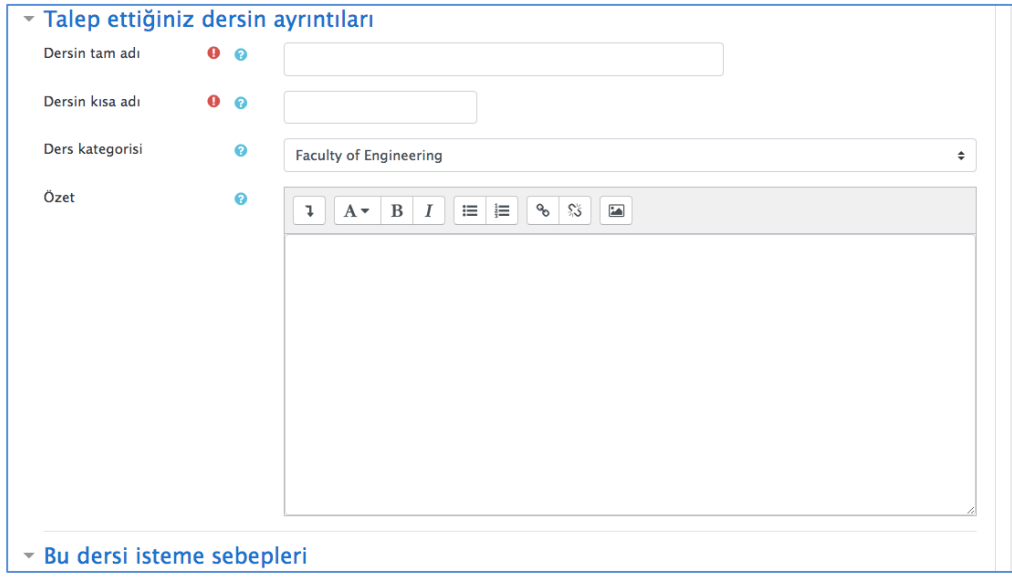

# **C. DERS YÖNETİMİ / DERSLERİ DÜZENLEMEK**

'Gezinme' bölümünde listelenen derslerinizden herhangi birine bastığınızda aşağıdakine benzer bir sayfa karşınıza çıkar (Burada bir ders, örnek olarak verilmiştir).

#### C B Secure | https://moodle.ciu.edu.tr/course/view.php?id=2797  $\overline{\mathbf{r}}$  0 CIU Moodle Türkçe (tr\_old) ~ A A Halil Yalin Uzaktan Eğitimin Temelleri Ana sayfa / Derslerim / BOTE305/BOTE310 Düzenlemeyi aç Gezinme **Announcements**  $\sim$  Ana sayfa **B** Kontrol paneli > Site sayfaları  $\vee$  Derslerim  $\rightarrow$  ONL002  $\rightarrow$  EGT 303 **BOTE305/BOTE310** > Katılımcıla **U** Nisanlar  $\mathcal G$  Yetkinlikler  $\boxplus$  Notlar > Genel  $\rightarrow$  BOTE302  $\rightarrow$  BOTE213

#### **Şekil 4: Ders ekranı**

### **DERS AYARLARINI DÜZENLEMEK**

Eğer dersinizin ayarlarında (dersin tam adı veya kodu, başlangıç tarihi, hafta sayısı, vb.) değişiklik yapmak isterseniz, ekranın sol alt kısmında yer alan 'Yönetim' bölümünde bulunan 'Ders Yönetimi' 'Ayarları Düzenle' panelini kullanmanız gerekmektedir.

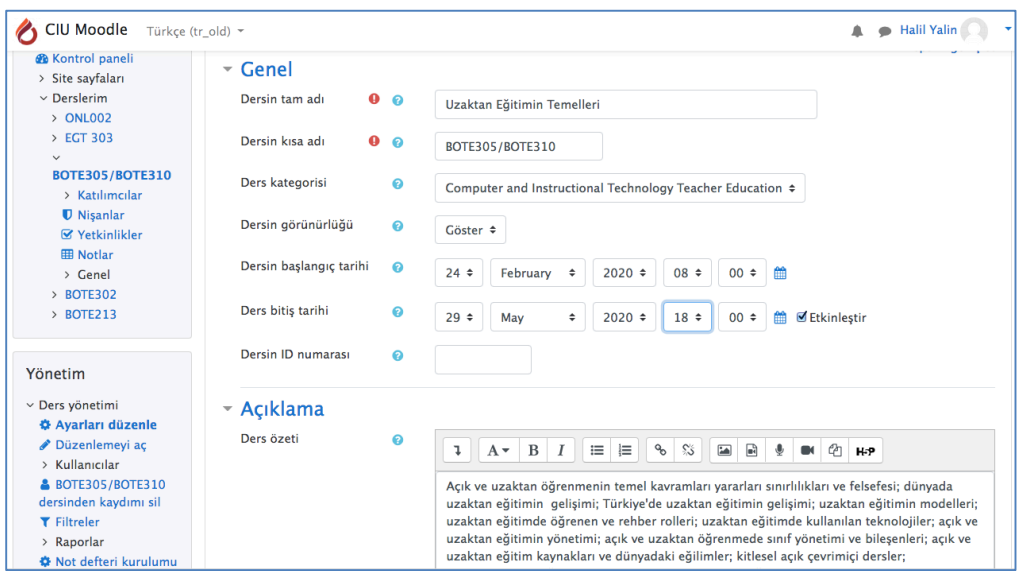

#### **Şekil 5: Ders ayarlarını düzenlemek**

# **D. DERS İÇERİKLERİNİN YÜKLENMESİ VE PAYLAŞILMASI**

Sistemdeki bir derse, sadece o dersin öğretim elemanı veya sistem yöneticisi tarafından içerik eklenebilir ve silinebilir. Derse içerik eklemek için öncelikle dersin ana sayfasında, ekranın sağ üst kösesinde yer alan 'Düzenlemeyi Aç' butonuna basmanız gerekmektedir. Bu butona tıklayarak düzenleme moduna geçebilir ve tekrar tıklayarak düzenleme modundan çıkabilirsiniz. Eğer dersin ana sayfasında bu butonu göremiyorsanız o dersin öğretim elemanı değilsiniz demektir. Bu durumda dersin öğretim elemanı olmak için sistem yöneticisi ile iletişime geçiniz.

#### **Şekil 6: Düzenlemeyi Açmak**

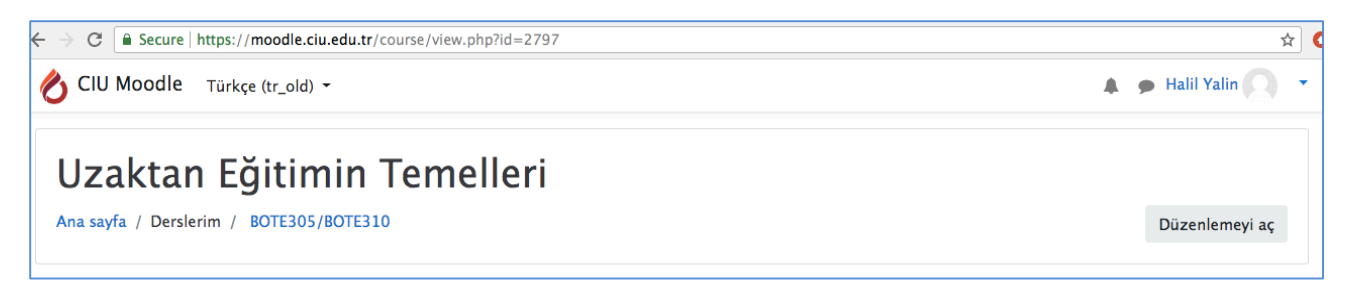

Düzenlemeyi açtıktan sonra aşağıdakine benzer bir ekran görünecektir. Bu ekranda ekleme yapmak istediğiniz yerlerde küçük resimler/ikonlar görünür. Düzenlemeyi kapatırsanız bu resimler/ikonlar yine görünmez olacaktır.

#### **Şekil 7: Düzenleme Ekranı**

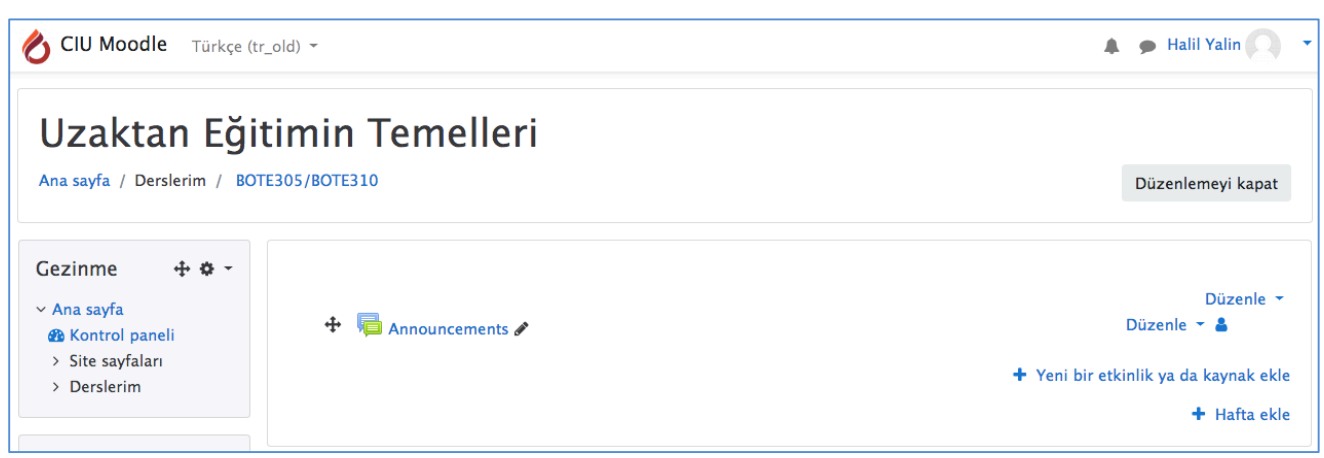

Düzenlemeyi açtığınızda, ekranın sağ tarafında görüleceği üzere her haftaya/konuya 'yeni bir etkinlik ya da kaynak' ekleyebilirsiniz.

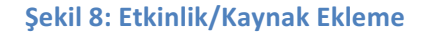

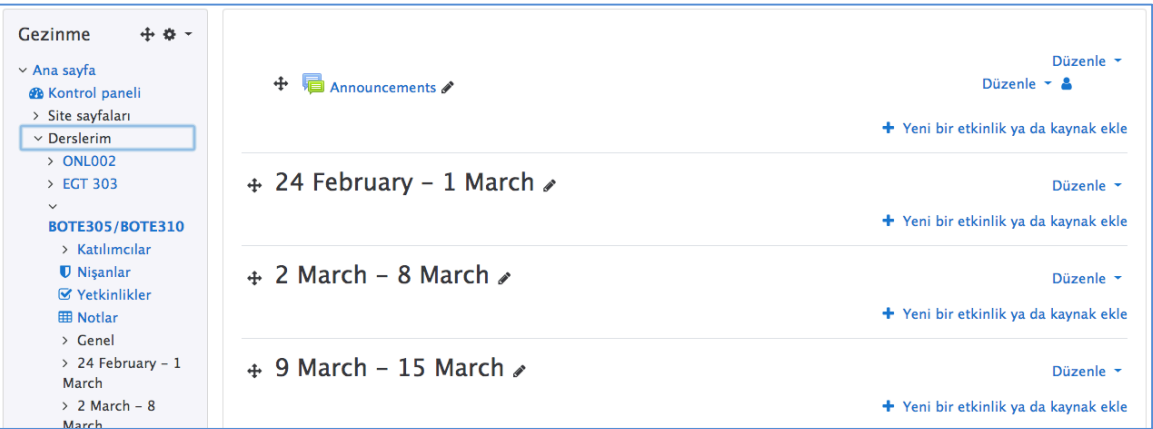

# **YENİ BİR ETKİNLİK YA DA KAYNAK EKLEMEK**

**'Yeni bir etkinlik ya da kaynak ekle'** bağlantısı, seçtiğiniz **hafta/konu** içerisine farklı türlerdeki içeriklerden birini eklemenizi; 'Düzenle' bağlantısı ise, açıklama, resim, video, bağlantı vb. eklemenizi sağlar.

'Düzenle' bağlantısına bastığınızda ekrana aşağıda gösterilen yeni bir pencere açılır. Bu pencerede o haftaki dersin konu adını ve ders içeriğini/açıklamasını girebilirsiniz.

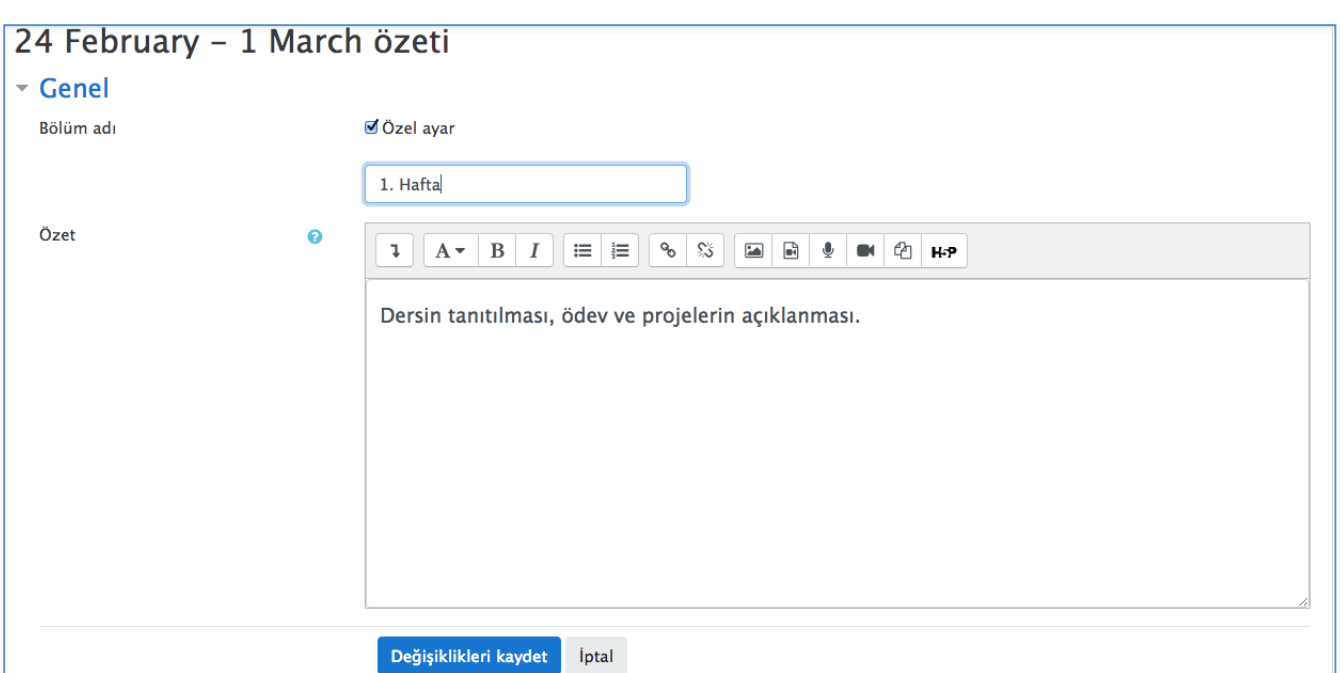

### **Şekil 9: Etkinlik Düzenleme Ekranı**

'Yeni bir etkinlik ya da kaynak ekle' butonuna bastığınızda ekrana aşağıda gösterilen yeni bir pencere açılır. Bu pencerede size ne tür içerik eklemek istediğiniz sorulmaktadır. Seçtiğiniz etkinlik veya kaynakları "Ekle" butonuna basarak ekleyebilirsiniz. Aşağıda en çok kullanılan etkinlik ve kaynak türlerinin derslere nasıl entegre edileceği görsellerle açıklanmaktadır.

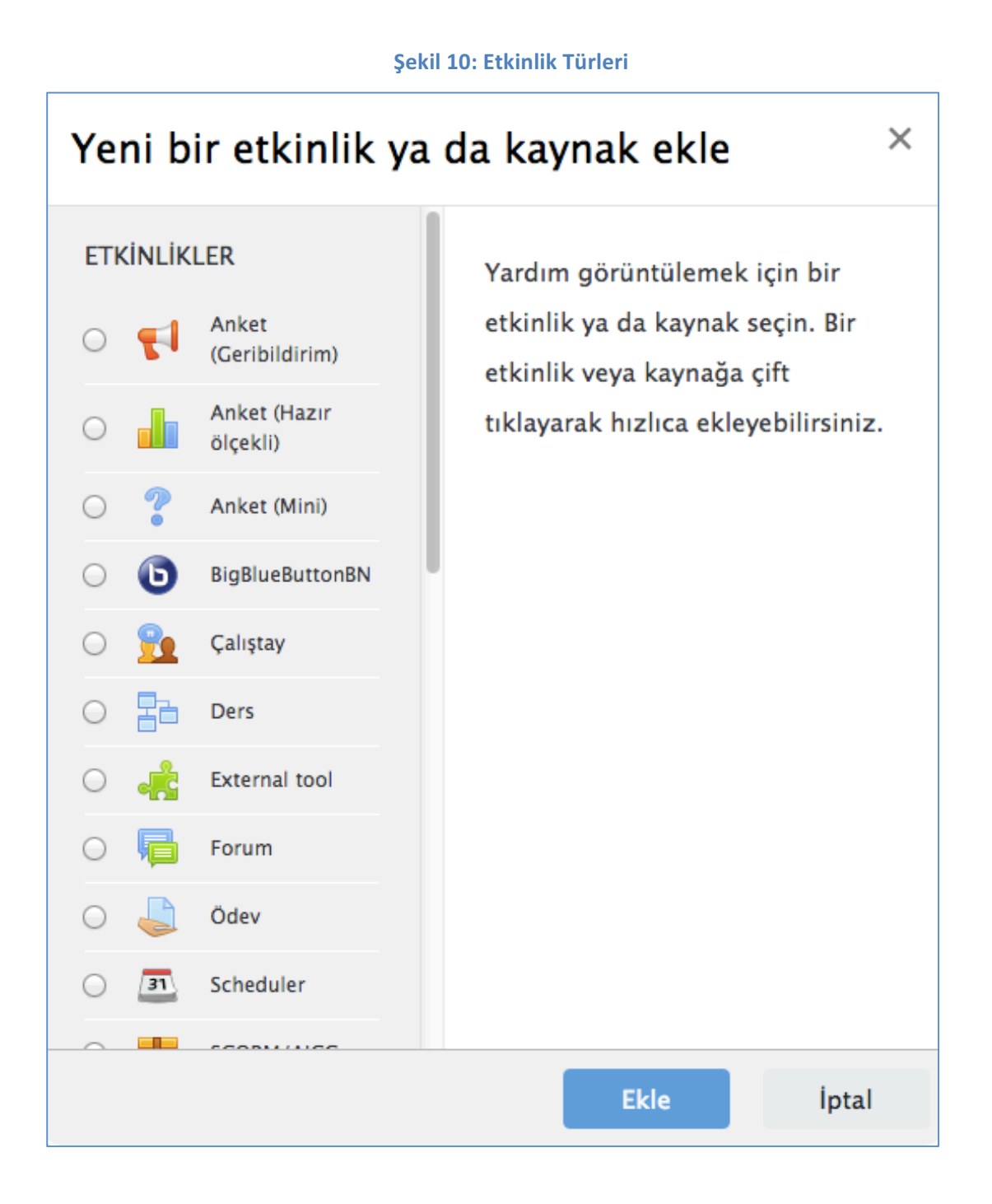

### **KAYNAK (DOSYA) EKLEMEK** (PPTX, PDF, DOCX, XLSX, vb)

1. Dosya Eklemek için «Yeni bir etkinlik ya da kaynak ekle» butonuna tıklayınız.

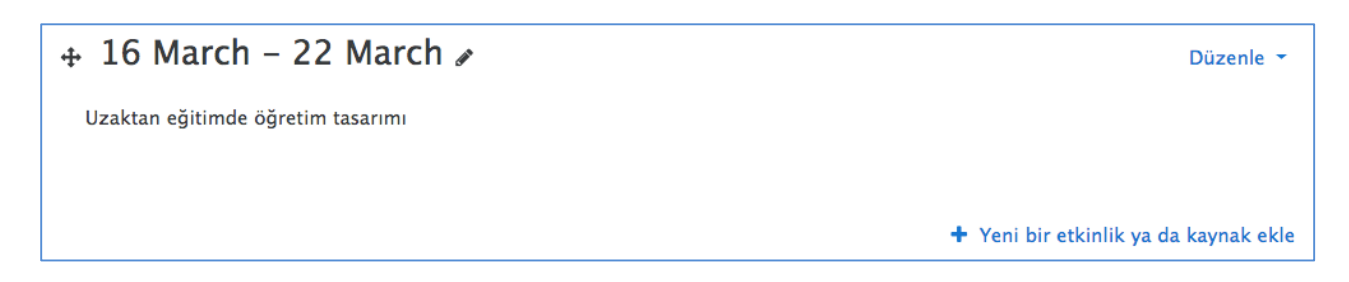

### 2. Çıkan ekranda 'Kaynak' seçeneğini işaretleyiniz ve ekle düğmesine tıklayınız.

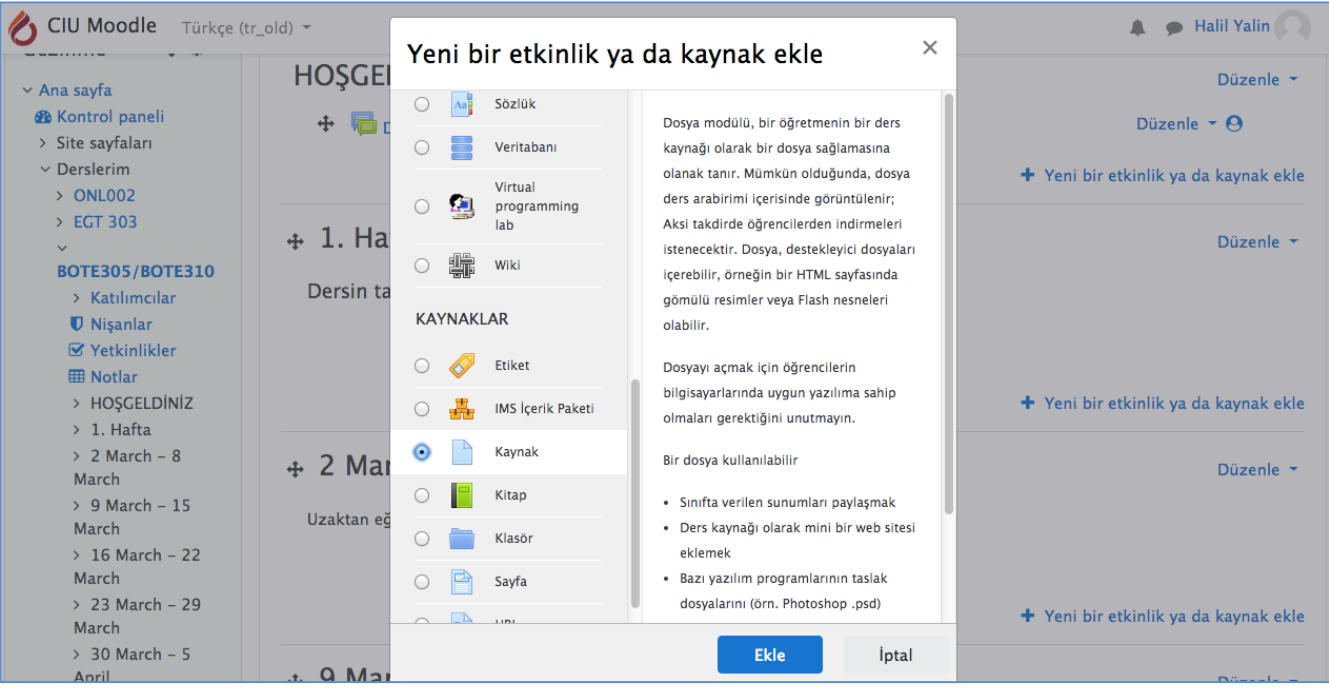

### **Şekil 11: Kaynak Ekleme Ekranı**

- 3. Aşağıda görünen ekranda
	- a. Ad: Kaynak adını ekleyiniz.
	- b. Açıklama: Kaynakla ilgili varsa açıklamanızı ekleyiniz.
	- c. Dosyaları seç: Ekle butonunu tıklayarak veya sürükle bırak yöntemiyle dosyaları yükleyebilirsiniz.
	- d. Diğer ayarları yapınız ve 'kaydet ve derse dön' butonuna tıklayınız.

#### Gezinme + \* -PYeni bir Kaynak, 1. Hafta içine ekleniyoro  $\vee$  Ana sayfa  $\blacktriangleright$  Hepsini genişlet **&** Kontrol paneli Genel > Site sayfaları  $\sim$  Derslerim Ad  $\bullet$ Sunu 1: Uzaktan eğitim ile ilgili temel kavramlar  $> ONLOO2$  $\rightarrow$  EGT 303 Açıklama  $\mathbbmss{1}$  $A \cdot B \mid I \mid \equiv \equiv$ **BOTE305/BOTE310** Uzaktan eğitim kavramları ve kavramlar arasındaki ilişki sunulmaktadır. > Katılımcılar *U* Nişanlar **■** Yetkinlikler  $\boxplus$  Notlar > HOŞGELDİNİZ □ Ders sayfasında açıklama göster ●  $\rightarrow$  1. Hafta  $> 2$  March - 8 Dosyaları seç Yeni dosyalar için maksimum boyut: 32MB March DD ±  $\mathbf{H} \mathbf{H} \mathbf{H}$  $> 9$  March - 15 March Dosyalar  $>16$  March - 22 **R** kavramlar.ppt March R kuramlar.ppt > 23 March - 29 March  $> 30$  March - 5

#### **Şekil 12: Derse/Ders haftasına kaynak yükleme**

#### **Şekil 13: Kaynak Eklenmiş Ders Haftası Ekranı**

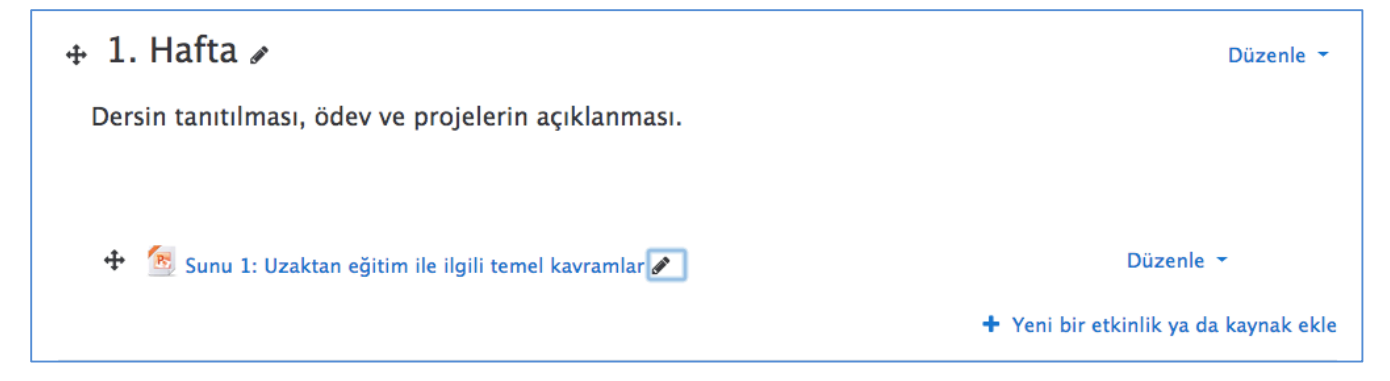

# **ÖDEV EKLEMEK (ve Notlandırma)**

Ödev etkinliği modülü öğrencilerinize yapmaları gereken ödevleri/görevleri iletmenize, öğrencilerin ödevlerini sisteme dosya yükleyerek veya sadece yazı yazarak tamamlamalarına ve yüklenen öğrenci ödevlerine not ve geri bildirim vermenize olanak tanır. Öğrenciler, word belgeleri, excel dosyası, resimler veya ses ve video klipleri gibi dijital içerikleri (dosyalar) gönderebilir.

- 1. Yeni bir kaynak ya da etkinlik ekle düğmesine tıklayarak açılan pecereden ödev etkinliğini seçip ekle tuşuna basınız.
- 2. Açılan pencerede
	- a) **Ödev Adını** girin.
	- b) Ödevle ilgili bir açıklama yazınız. Bu açıklamada, ödevin yönergesi ve son teslim tarihi yazılabilir.

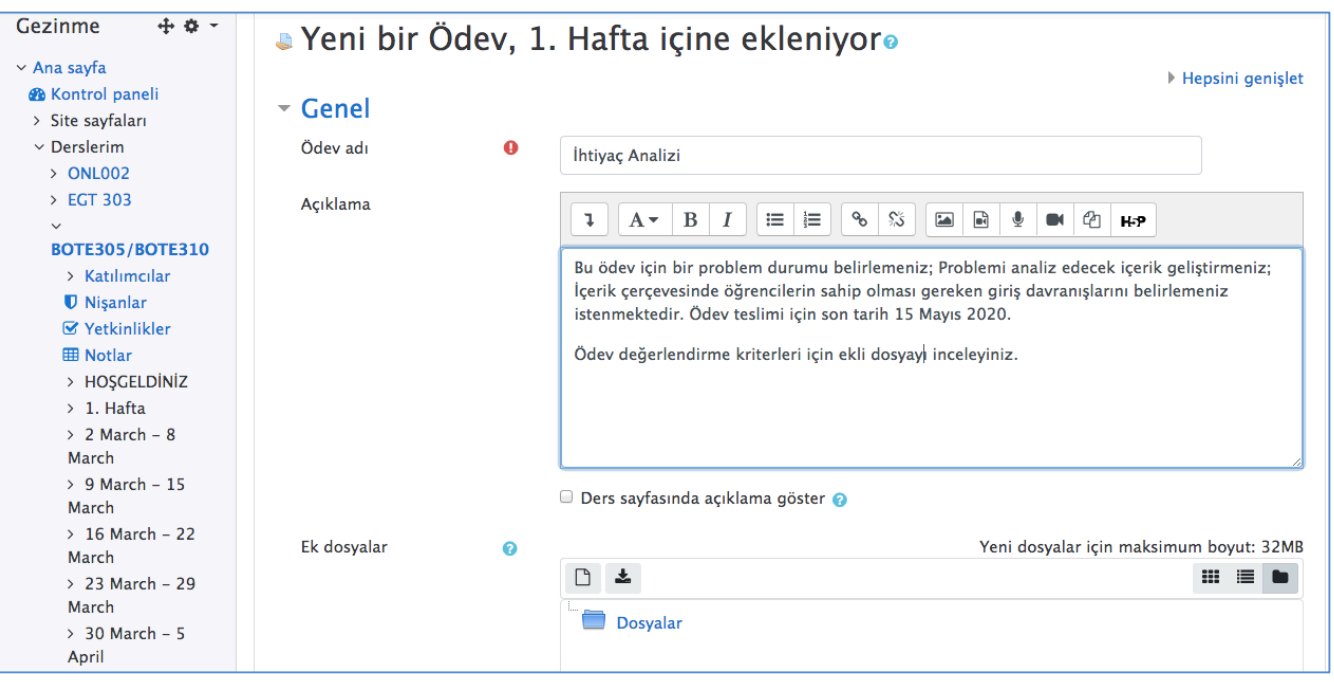

### **Şekil 14: Ödev Ekleme Ekranı**

3. Uygunluk sekmesinde gerekli ayarlamaları yapınız. Başvuru izni başlangıcı, ödevin ilk gönderilebileceği tarihi ve saati; Son teslim tarihi de ödevin son teslim edileceği tarihi ve saati belirler. Kesilme Tarihi eğer öğrenciler ödevlerini son teslim tarihinden sonra geç teslim yapabileceklerse ayarlanır.

**Remind me to grade by** tarihi ile ödevlerin notlandırmasına yöenlik «**Anasayfa**»da bir uyarı belirir. Bu tarihten sonra uyarı kalkar.

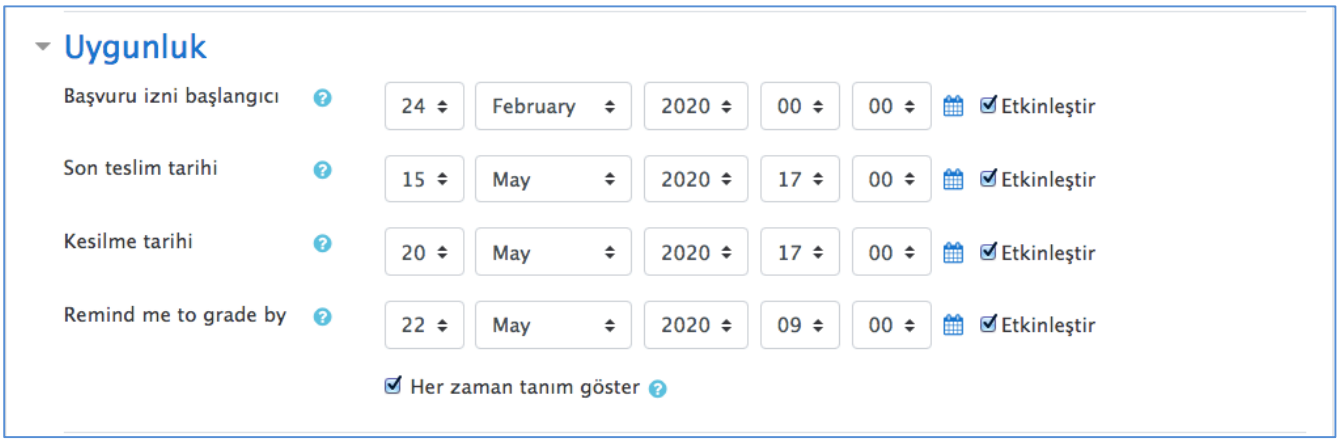

4. Gönderim türleri sekmesinde ne tür ödevlerin kabul edileceği belirlenir. Çevrimiçi metin, öğrencinin yazı yazarak cevaplasmasını, Dosya gönderimleri ise öğrencinin bir dosya yüklemesini gerektirecek ödev türüdür. İstenilirse her ikisi de seçilebilir. Azami yüklenen dosya sayısı, en fazla kaç tane dosya yüklenebileceğini belirtir. Azami gönderim büyüklüğü, yüklenecek dosyaların MB cinsinden büyüklüğünü belirtir.

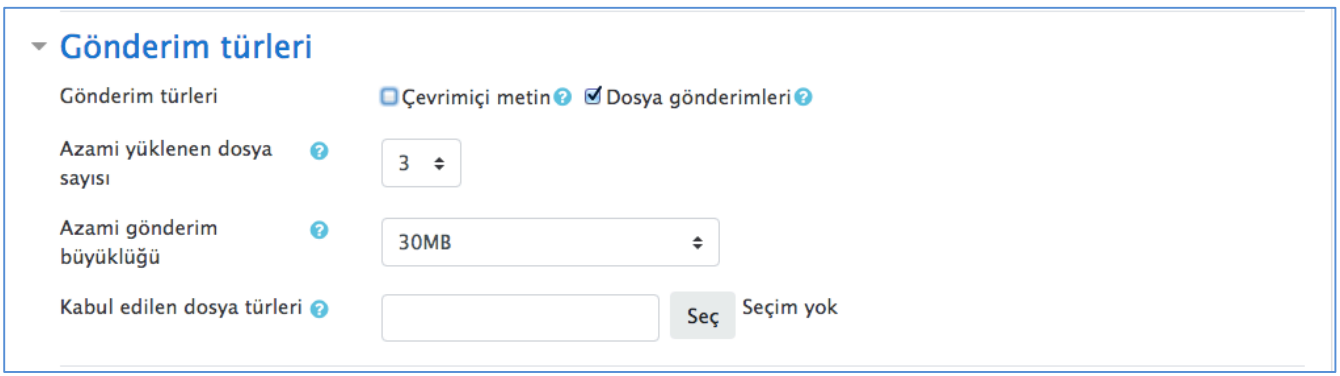

5. Ödevi değerlendirirken, vereceğiniz en yüksek notu Not ayarlarında En yüksek not kutusuna yazınız. Diğer ayarlamalar aynen bırakılabilir. Ödevi kaydetmek için sayfa sonundaki Kaydet **ve ders dön butonuna tıklayınız.**

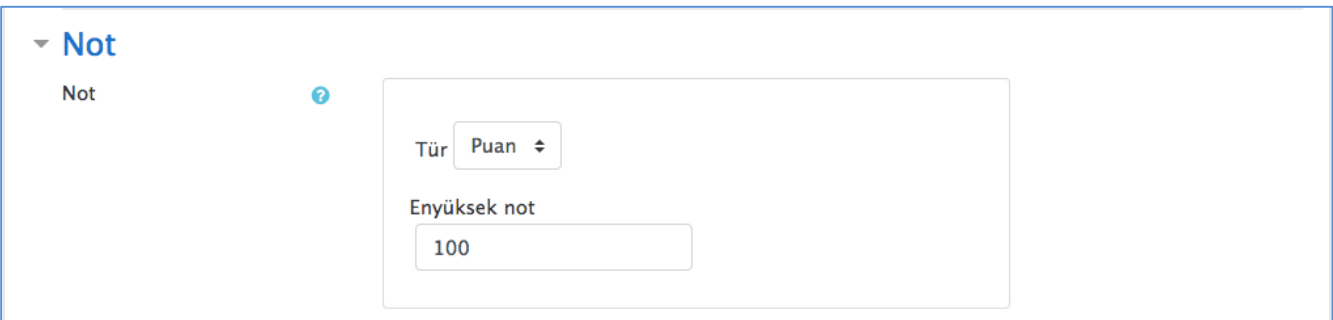

### Ders sayfasında ödev üzerine tıkladığınızda, ödev detayları görünecektir.

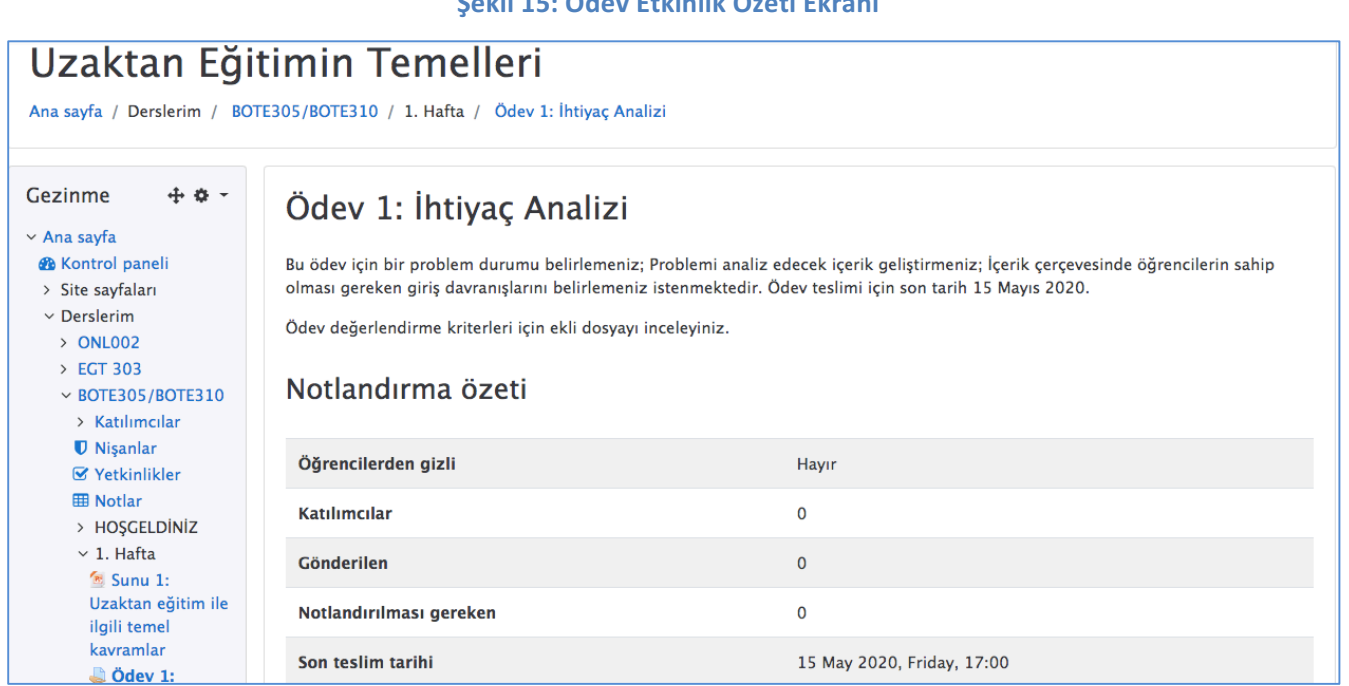

### **Sekil 15: Ödev Etkinlik Özeti Ek**

### **SINAV EKLEMEK**

Moodle sınav etkinliği ile elektronik ortamda çoktan seçmeli, eşleştirmeli, kısa cevaplı ve sayısal olmak üzere çeşitli türden sorular içeren sınav hazırlayarak eşzamanlı veya eşzamansız uygulayabilirsiniz. Sınavın/Quizin soru bankasından rastgele seçilerek veya karıştırılarak birden çok kez denenmesine izin verebilir; Sınav için bir zaman sınırı ayarlayabilir; Öğrencilere ipuçları, geri besleme ve doğru cevaplar gösterilip gösterilmeyeceğine karar verebilirsiniz.

- 1. Sınav yapmak istediğiniz haftada yeni bir kaynak ya da etkinlik ekle düğmesine tıklayarak açılan pencereden sınav etkinliğini seçip ekle tuşuna basınız.
- 2. Açılan pencerede testin adını ve teste yönelik açıklamanızı yazınız.

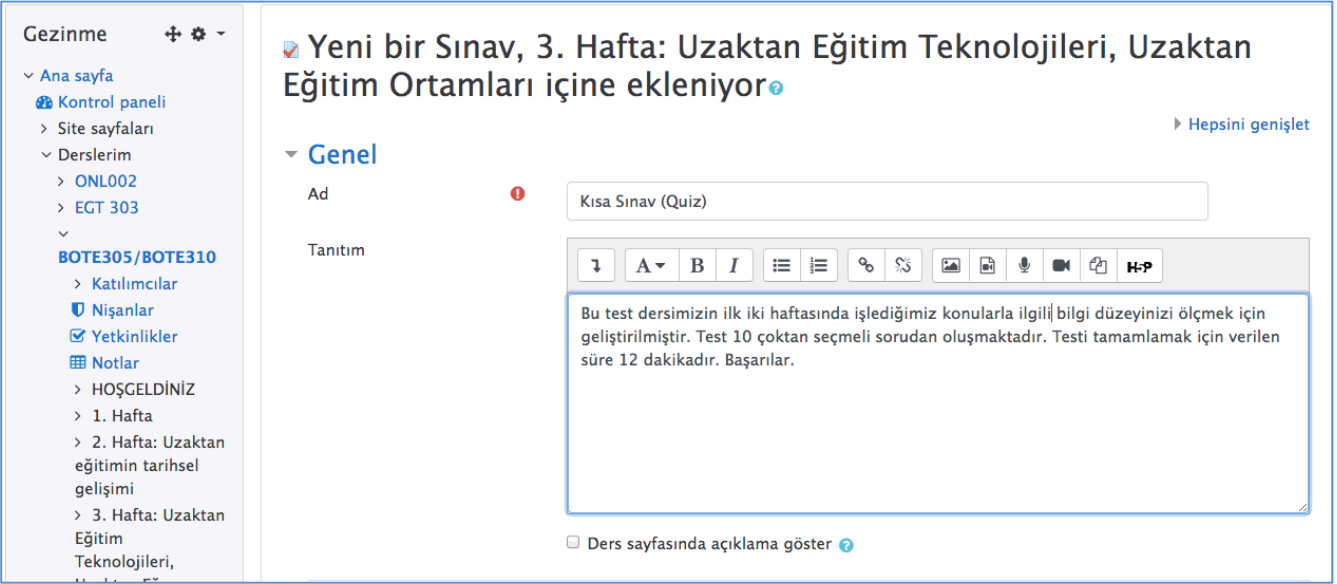

### **Şekil 16: Sınav Etkinliği Ekleme**

3. Sınavın başlangıcı, bitişi ve süresinin ayarlandığı 'zamanlama'; sınavın tekrarlanma sıklığı ve geçme notunun ayarlandığı 'not'; yeni sayfada kaç sorunun görüneceğinin ayarlandığı 'düzen'; Soruların hangi sırayla gösterileceğinin ayarlandığı 'soru davranışı'; Geribildirim ayarlarını içeren 'seçenekleri incele' vs. bağlantı seçenekleri doldurulur ve 'kaydet ve derse done' butonu tıklanarak sınav ayarlarından çıkılır.

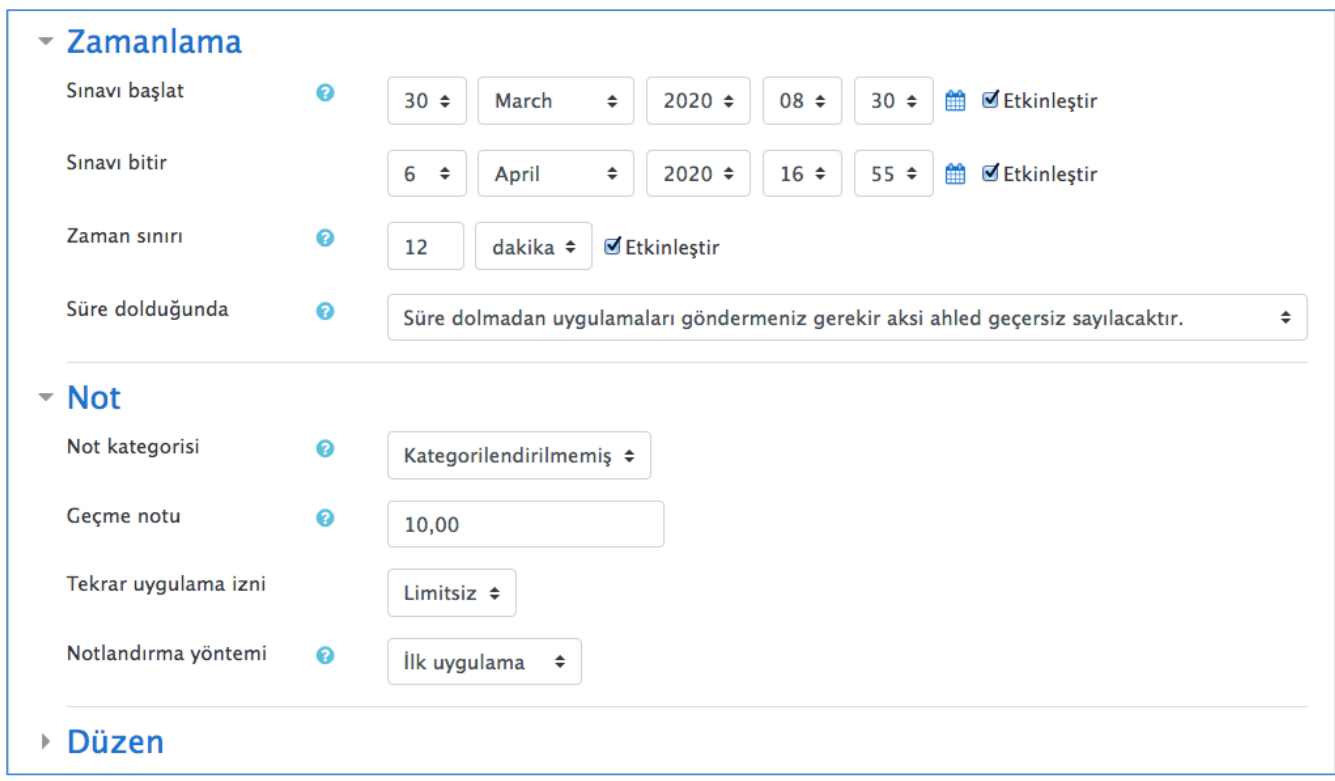

4. "Kısa Sınav (Quiz)" etkinliği haftalık ders etkinliğinde yer almıştır.

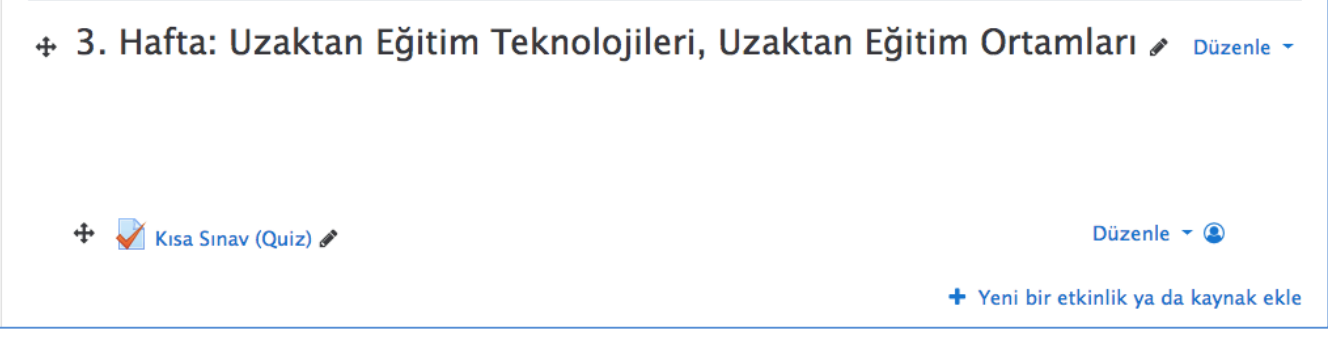

5. Soruları hazırlamak için önce etkinlik adına, (bu örekle etkinlik adı "Kısa Sınav (Quiz) idi" sonra da 'Sınavı Düzenle' butonuna tıklayınız.

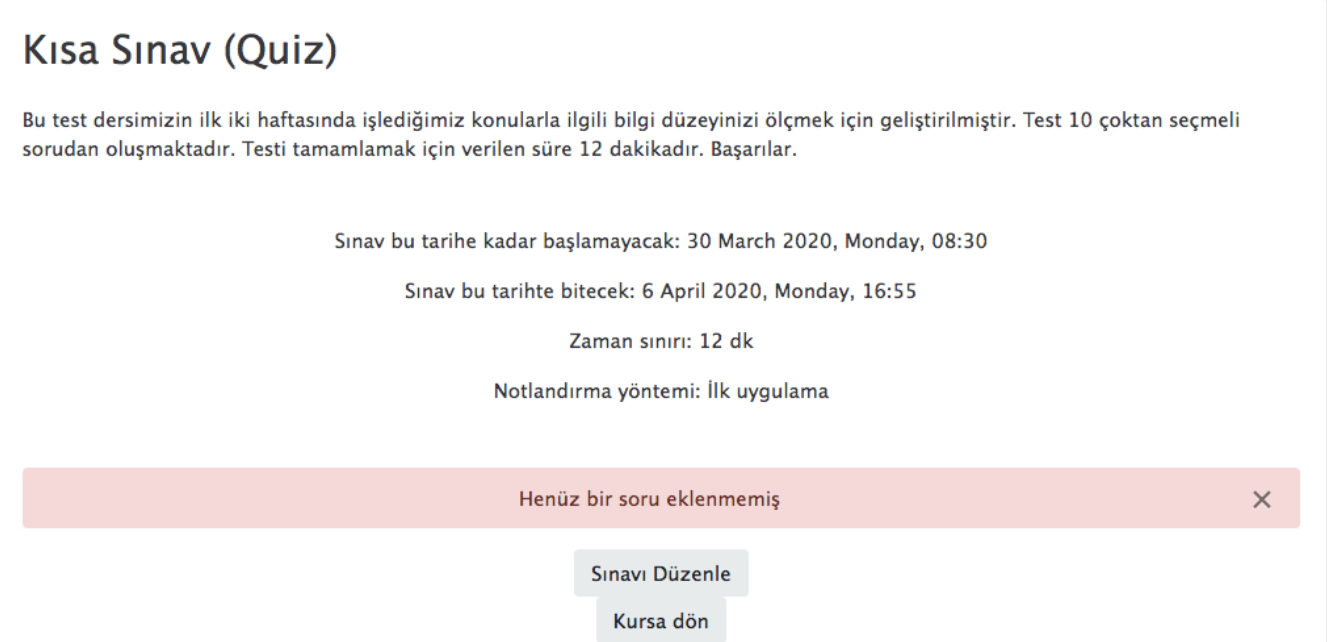

6. Sınavı düzenle penceresinde sınav için en yüksek notu (her soru için 1 puan verdiğimizde 10 soru için toplam 10 puan) girebiliriz. Yeni bir soru ekle butonuna basarak eklenecek soru tipini seçiniz. Görüleceği üzere moodle sisteminde çok farklı türde soru türü seçebiliriz. Biz bu örnekte 'çoktan seçmeli' soru türünü seçtik.

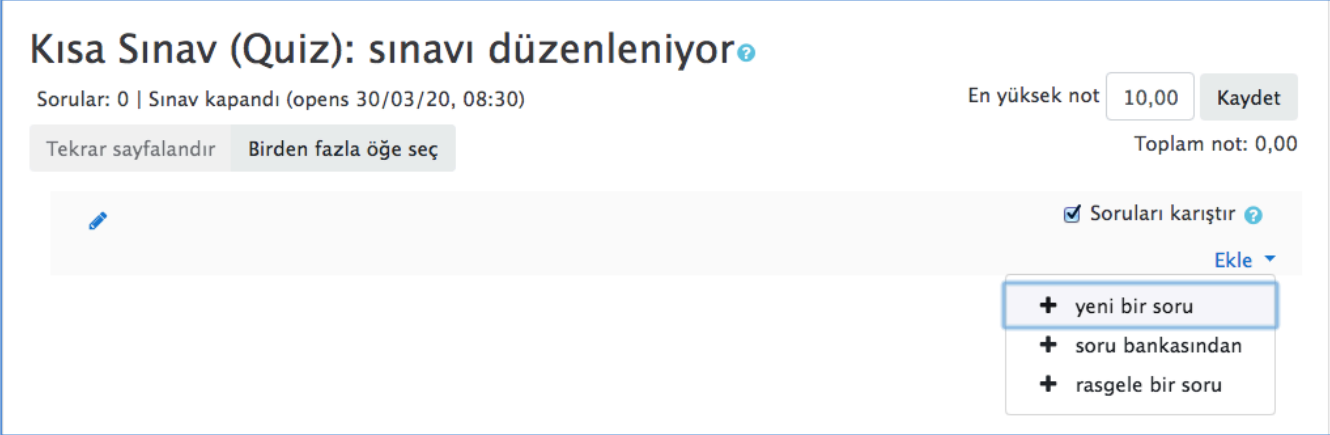

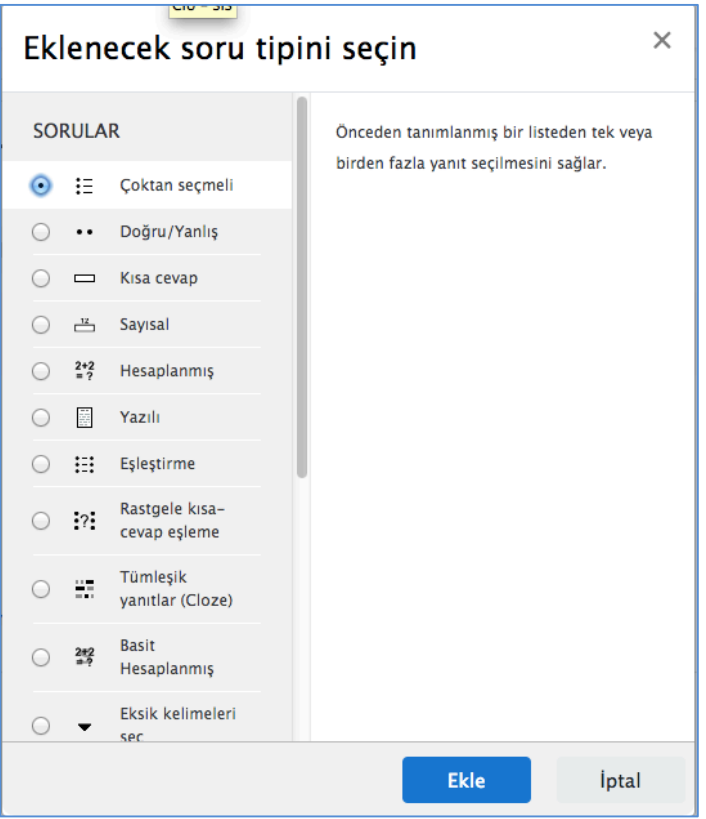

7. Seçim sonrası gelen ekranda soru maddesini ve seçenekleri yazınız. Seçeneklerde sadece doğru seçeneğin notu 100% olmalı, diğerleri Hiçbiri olmalıdır.

#### **Şekil 17: Soru kökü ekleme**

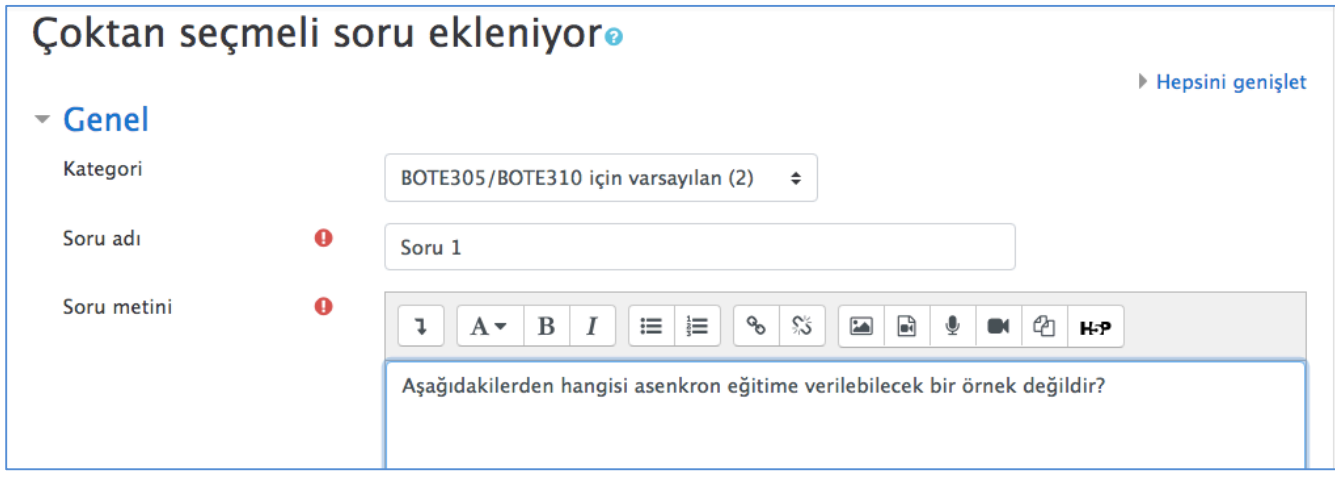

#### **Şekil 18: Soruya cevap seçenekleri ekleme**

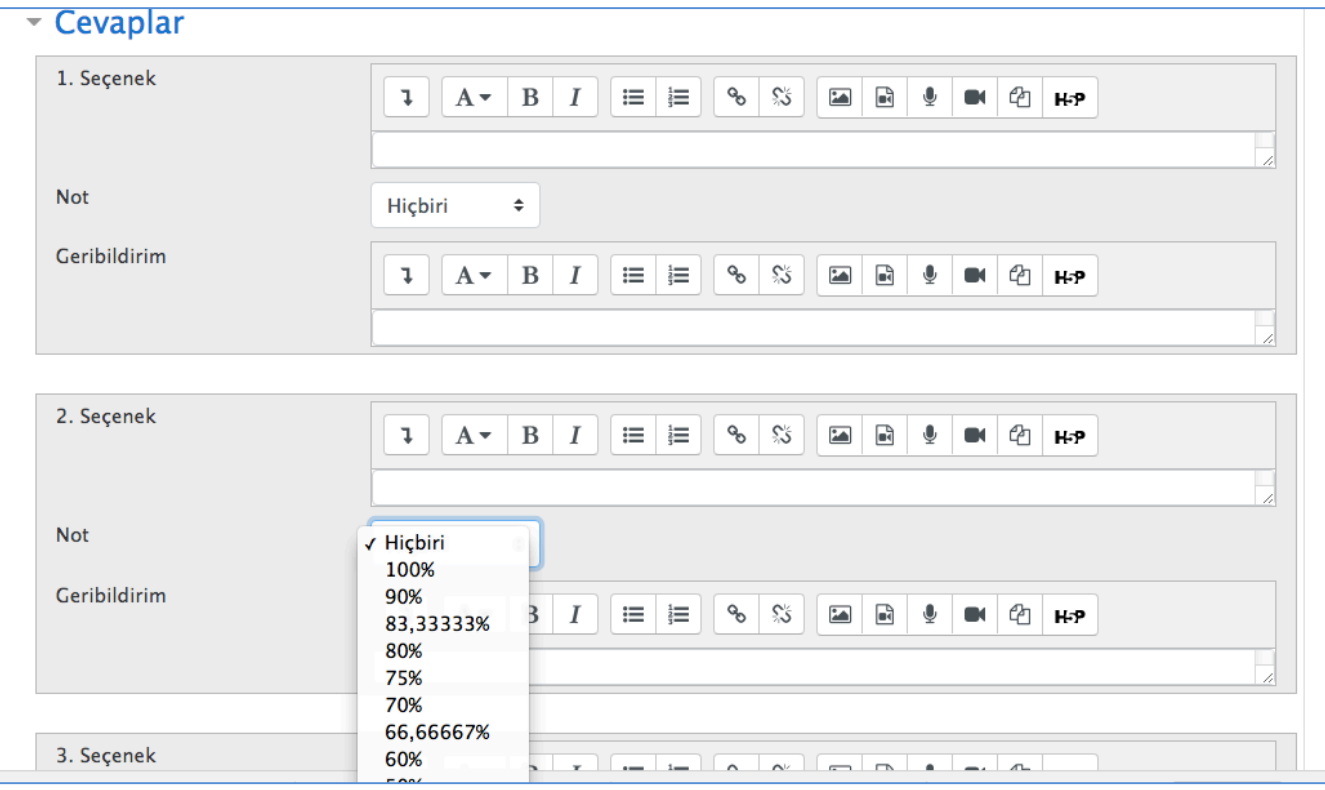

8. Yukarıda sıralanan adımlar izlenerek diğer sorular aynı şekilde eklenir. Tüm soru maddeleri girildikten sonra sayfanın sol altında yer alan 'Yönetim' bölümünde ön izleme yapılabilir. Soru hazırlama işlemi tamamlandıktan sonra değişiklik ve düzenleme için yine 'Yönetim' bölümünde sınavı düzenle butonu seçilerek ekranın sağ tarafında bulunan pencereden soru düzenleme seçilebilir.

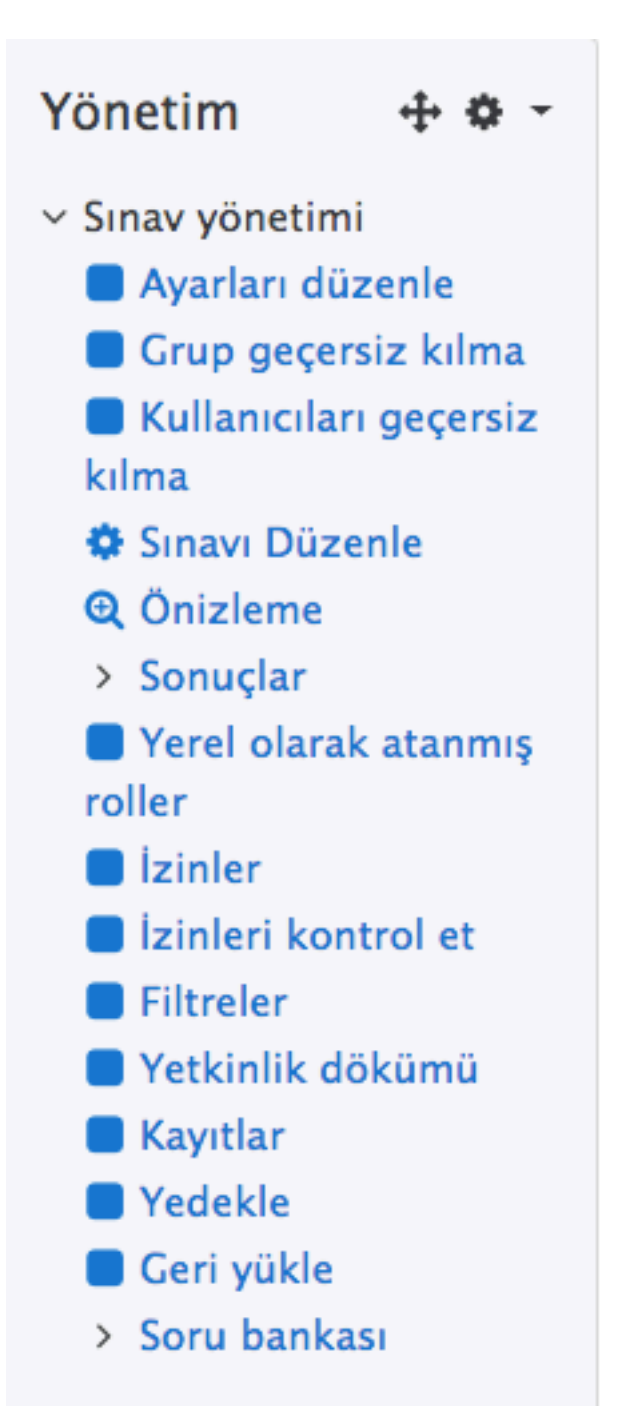

### **SOHBET EKLEMEK**

Sohbet etkinliği, katılımcılara metin tabanlı, eşzamanlı tartışma yapma, bilgi paylaşma olanağı sağlar. Sohbet, bir kerelik veya her gün veya her hafta aynı anda tekrarlanabilen bir etkinlik olabilir. Sohbet oturumları kaydedilerek daha sonra görüntülenmesi mümkün olabilir.

**Şekil 19: Sohbet Etkinliği Eklemek**

- 1. Sohbet etkinliği eklemek istediğiniz haftaya giderek yeni bir kaynak ya da etkinlik ekle düğmesine tıklayınız ve açılan pencereden sohbet etkinliğini seçip ekle tuşuna basınız.
- 2. Açılan pencerede sohbetin adını ve sohbete yönelik açıklamanızı yazınız.

### · Yeni bir Sohbet, 2. Hafta: Uzaktan eğitimin tarihsel gelişimi içine ekleniyoro Hepsini genişlet ▼ Genel Sohbet odasının adı  $\Omega$ Sohbet 1 Tanıtım metni Ţ.  $A \rightarrow$  $B$   $I$  $\equiv$   $\equiv$ GO ్స  $\Box$   $\Box$ @ н.р ● Tarihte uzaktan eğitim uygulamalarının neler olabileceği tartışılacaktır. □ Ders sayfasında açıklama göster ●

3. Sohbet oturumunun başlama saatini, tekrarlama durumunu ve diğer sohbete uygun seçenekleri seçerek 'kaydet ve derse dön' butonuna tıklayarak derse dönünüz.

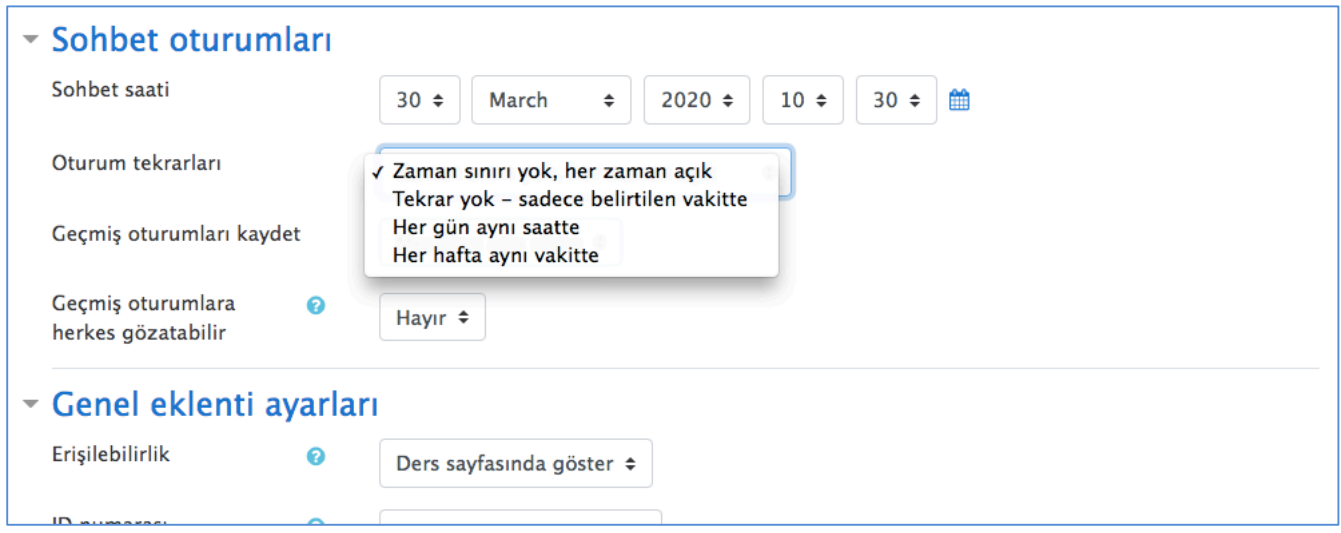

4. Ders sayfasında önce ilgili haftaya/konuya eklenen sohbet bağlantısına ve sonra açılan pencerede 'şimdi sohbete katıl' bağlantısına tıklayarak öğrencilerinizle sohbet etmeye başlayabilirsiniz.

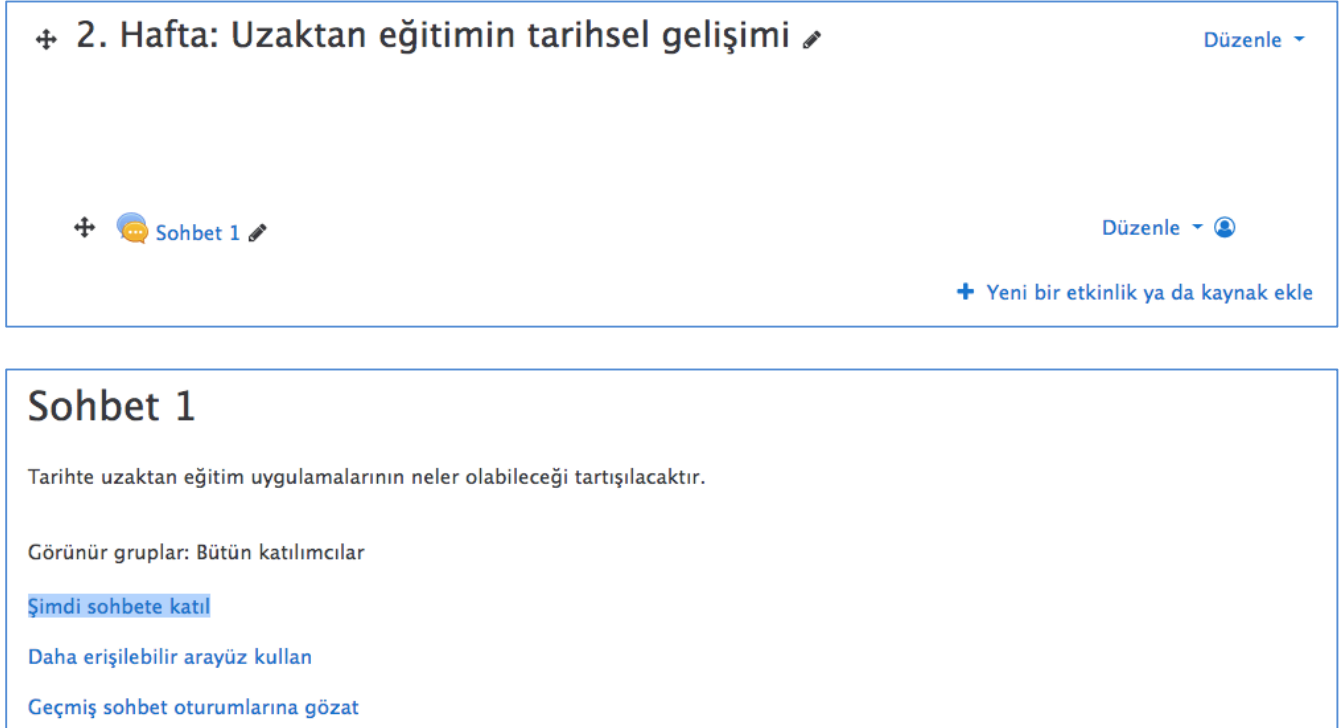

NOT: Diğer etkinlik ve kaynak türleri hakkında detaylı bilgiye moodle.org sitesinde ulaşabilirsiniz.

## **CANLI DERS (BigBlueButton) EKLEMEK**

BigBlueButton (canlı ders) etkinliği ile BigBlueButton web konferans sistemi üzerinden öğrencilerimizle gerçek zamanlı, görüntülü canlı dersler işleyebiliriz. Dersimizde slayt ve benzeri dijital materyaller kullanabilir, ekran ve dosya paylaşımı yapabilir; Öğrencilerle soru-cevap tekniği kullanarak etkileşimli dersler işleyebiliriz.

- 1. Canlı etkinliği eklemek istediğiniz kısıma giderek yeni bir kaynak ya da etkinlik ekle düğmesine tıklayınız ve açılan pencereden BigBlueButtonBN etkinliğini seçip ekle tuşuna basınız.
- 2. Açılan pencerede sanal sınıfın adını ve derse yönelik açıklamanızı yazınız.

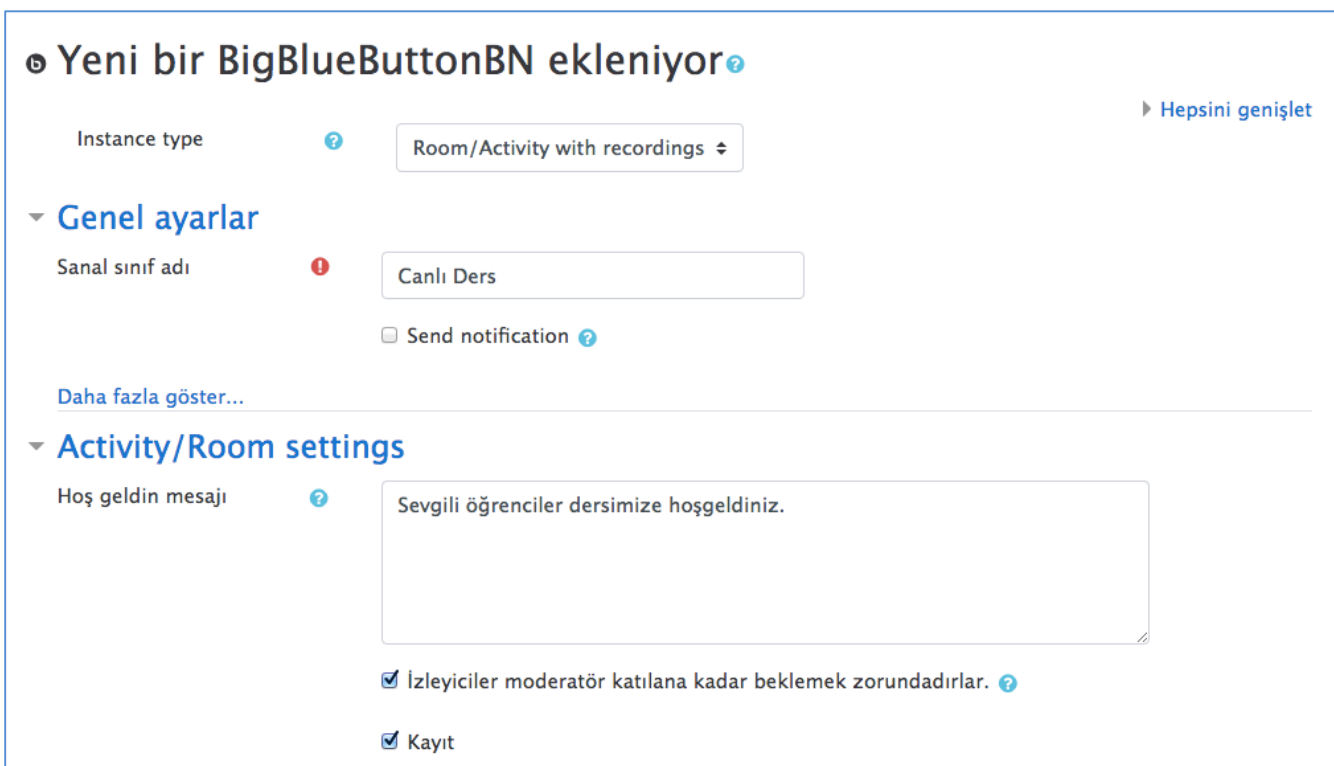

#### **Şekil 20: Sanal SInıf Oluşturma Ekranı**

3. Aynı ekranda katılımcı rol atayınız (öğretmen ve öğrencilerin rollerini tanımlayınız).

#### **Şekil 21: Katılımcı Rolleri Tanımlama**

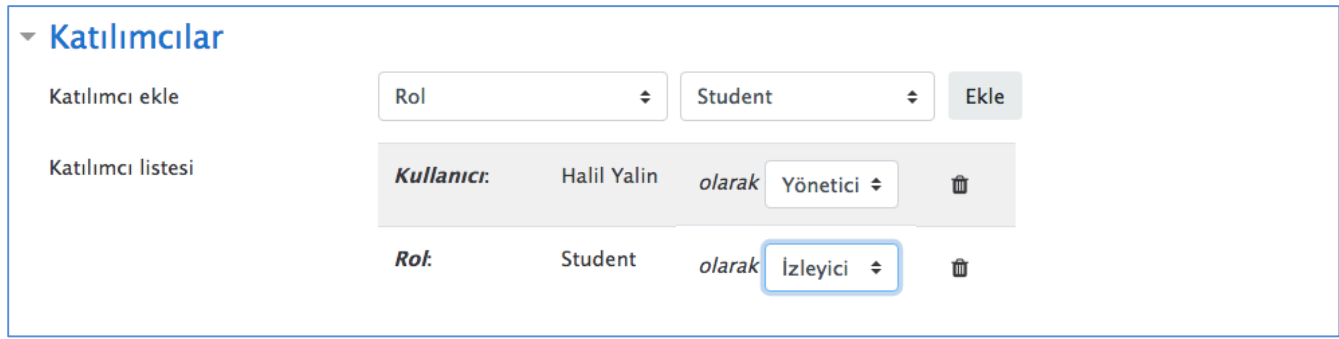

4. Aynı ekranda etkinlik takvimi (dersin başlama ve derse en on ne zaman katılınabileceği) oluşturunuz ve diğer seçeneklerden uygun olanları işaretleyerek 'kaydet ve derse dön' butonuna basınız.

#### **Şekil 22: Etkinlik Takvimi Oluşturma**

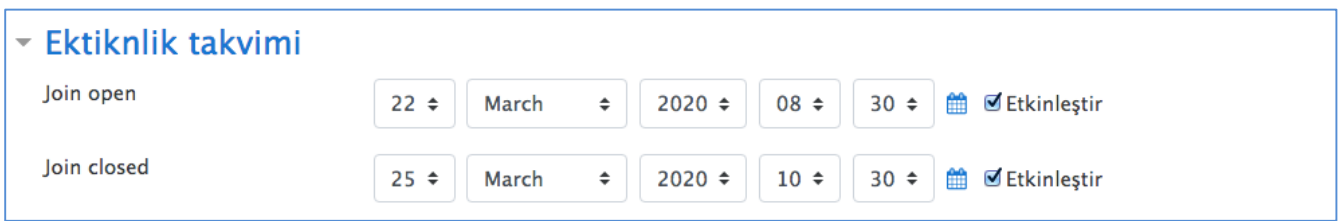

#### **Şekil 23: Canlı Ders Eklenmiş Ders Sayfası**

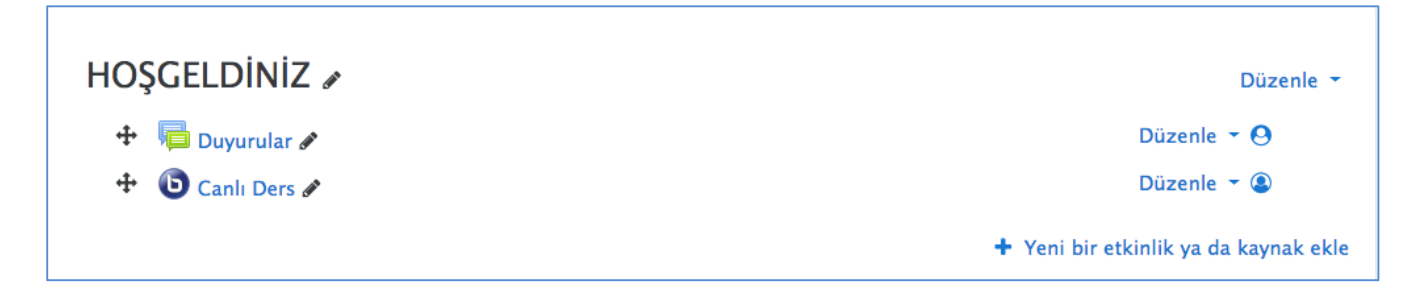

5. Ders sayfasında yer alan ve önceden oluşturduğunuz sanal sınıf linkine (Şekil 23: Canlı Ders) ve açılan sayfada 'Oturuma katıl' düğmesine tıklayınız.

#### **Şekil 24: Canlı Derse Katılım**

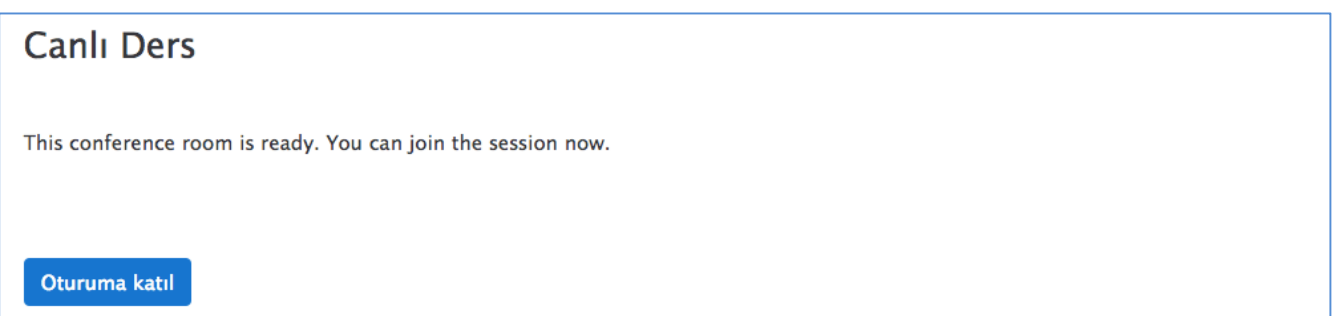

- 6. Oturuma katıl düğmesine tıkladığınızda yeni bir pencerede sesli katılım tercihiniz sorulacaktır. Tercihinizi yaptıktan sonra sanal sınıfınız oluşturulmuş olacaktır.
- 7. Big Blue Button'un kullanımı için Big Blue Button kullanım klavuzlarına bakınız.